# **PB Pro Companion Guide**

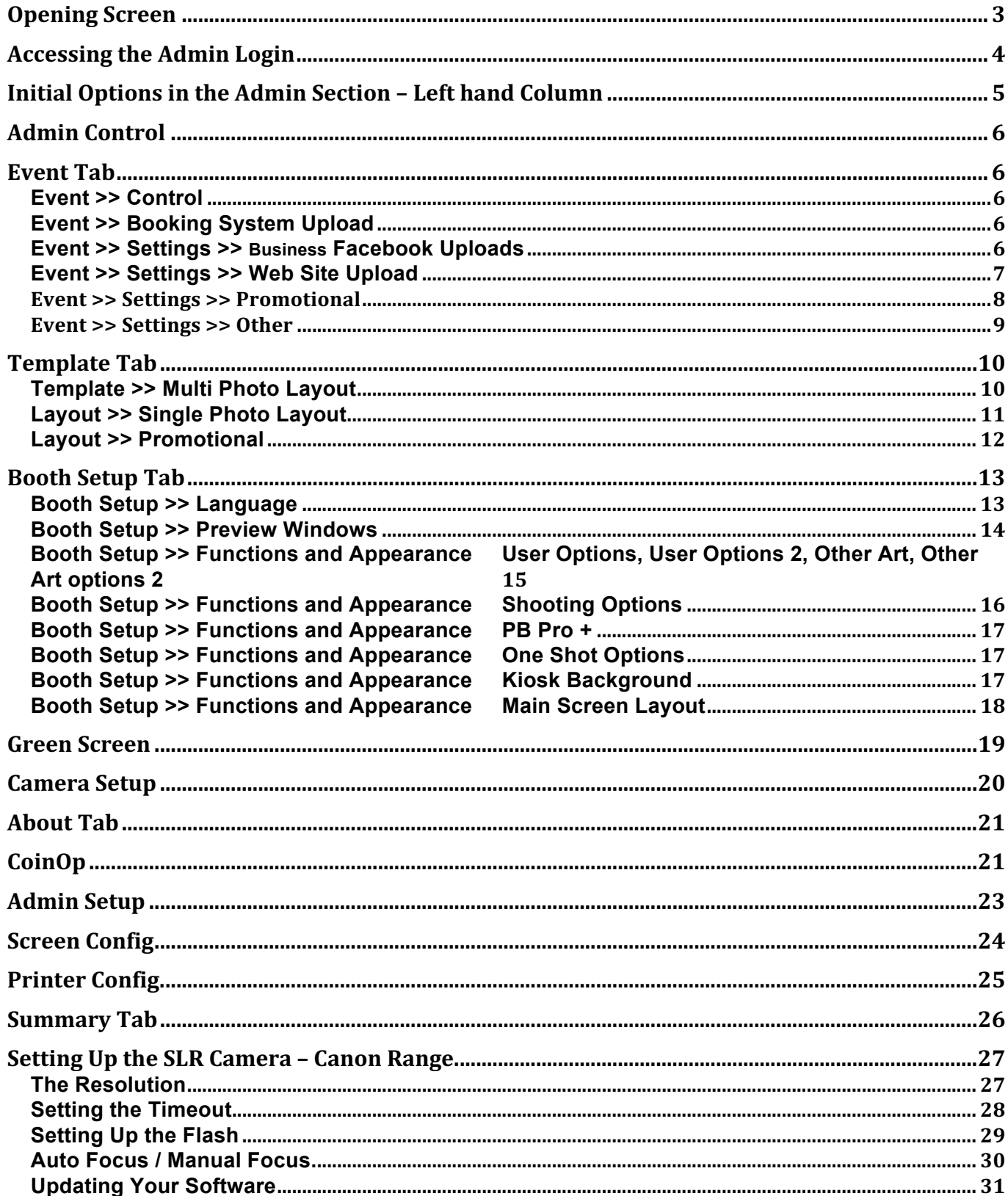

## **Opening Screen**

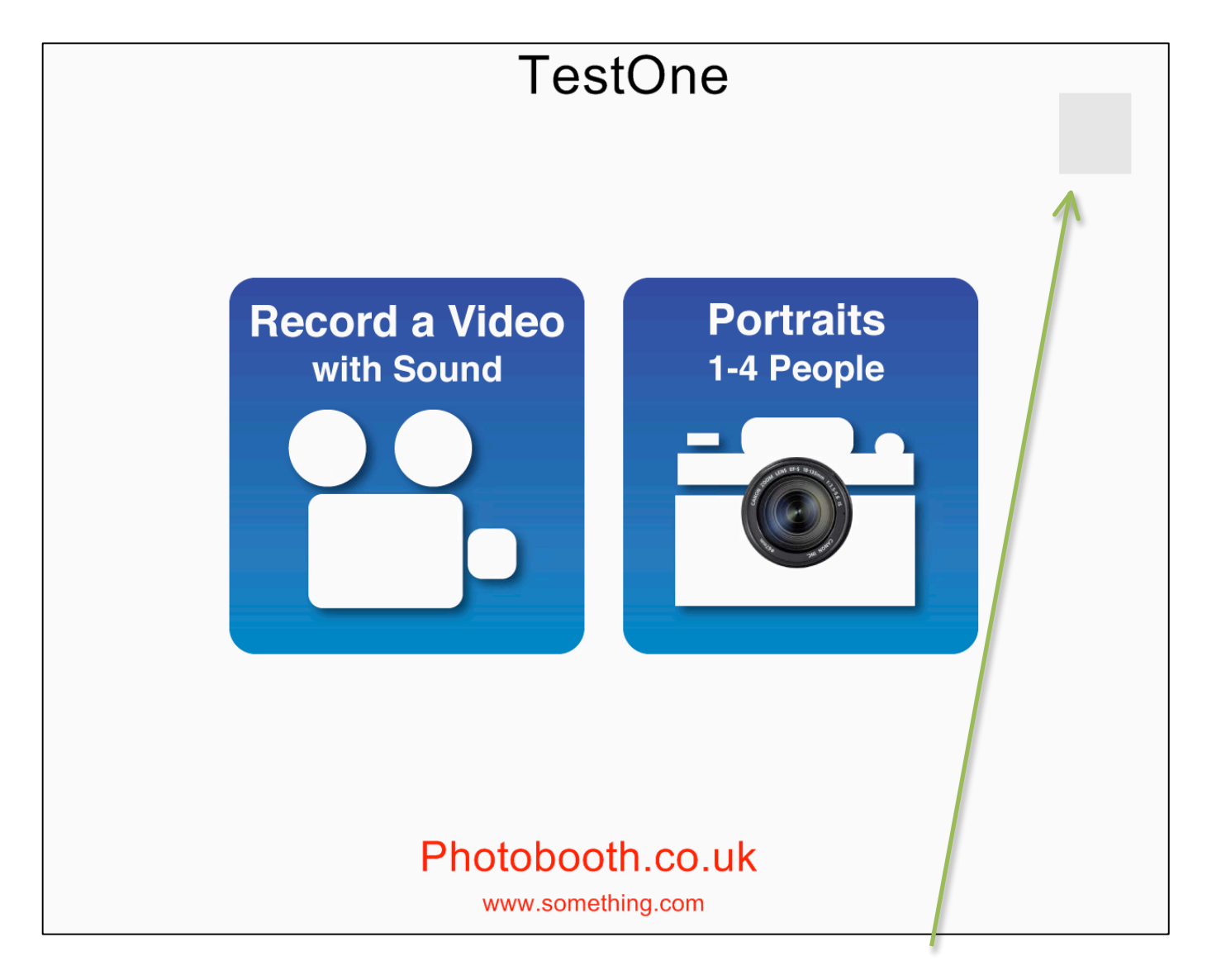

On the Opening Screen (shown Above) if you **SHIFT + Click** on the area marked in Gray open up the Admin Panel.

## **Accessing the Admin Login**

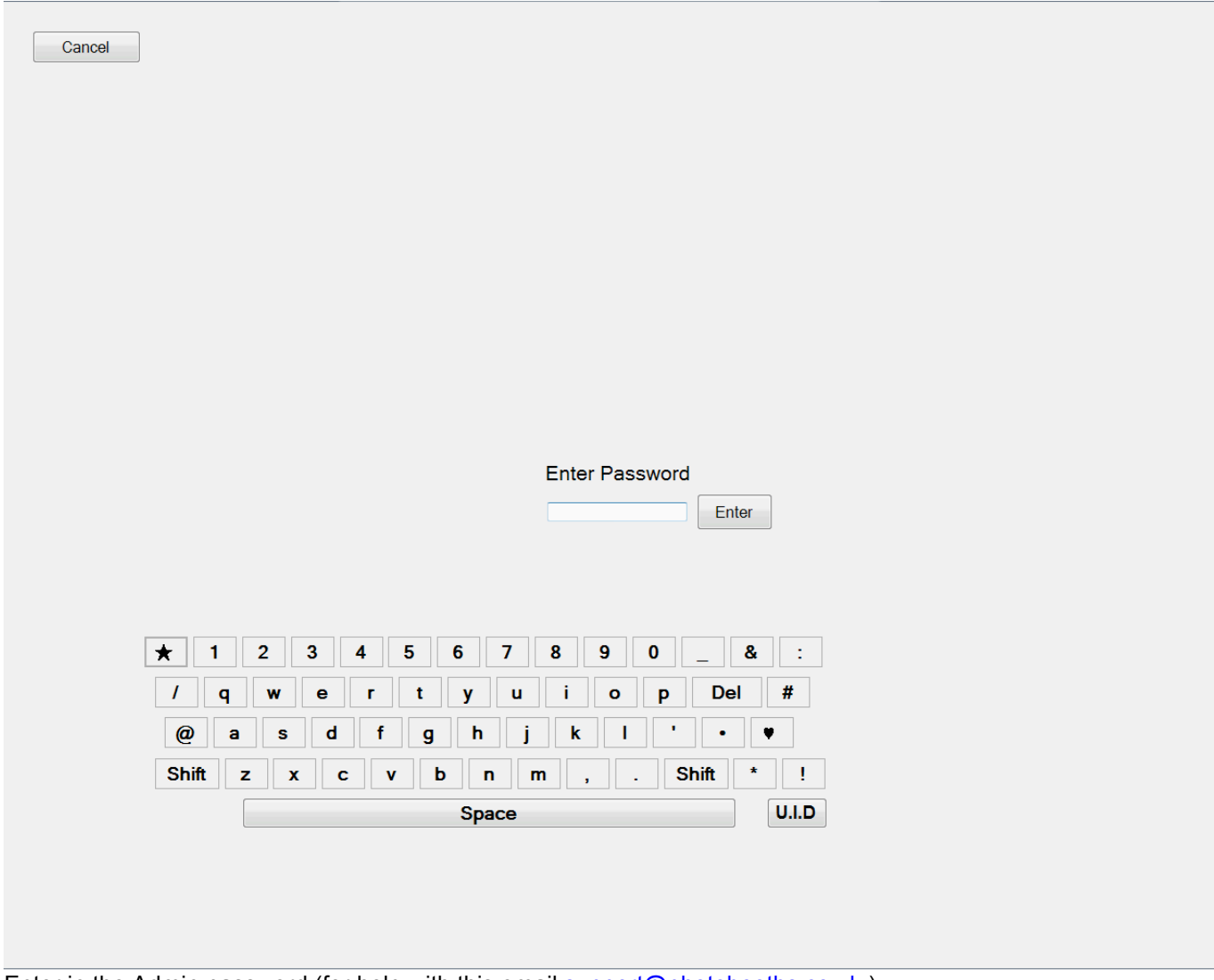

Enter in the Admin password (for help with this email **support@photobooths.co.uk**)

This can be entered by using the On Screen Keyboard, or by using a physically connected keyboard to the computer.

If you have entered this by accident clicking the Cancel Button top left will return you to the PB Pro opening screen.

## **Initial Options in the Admin Section – Left hand Column**

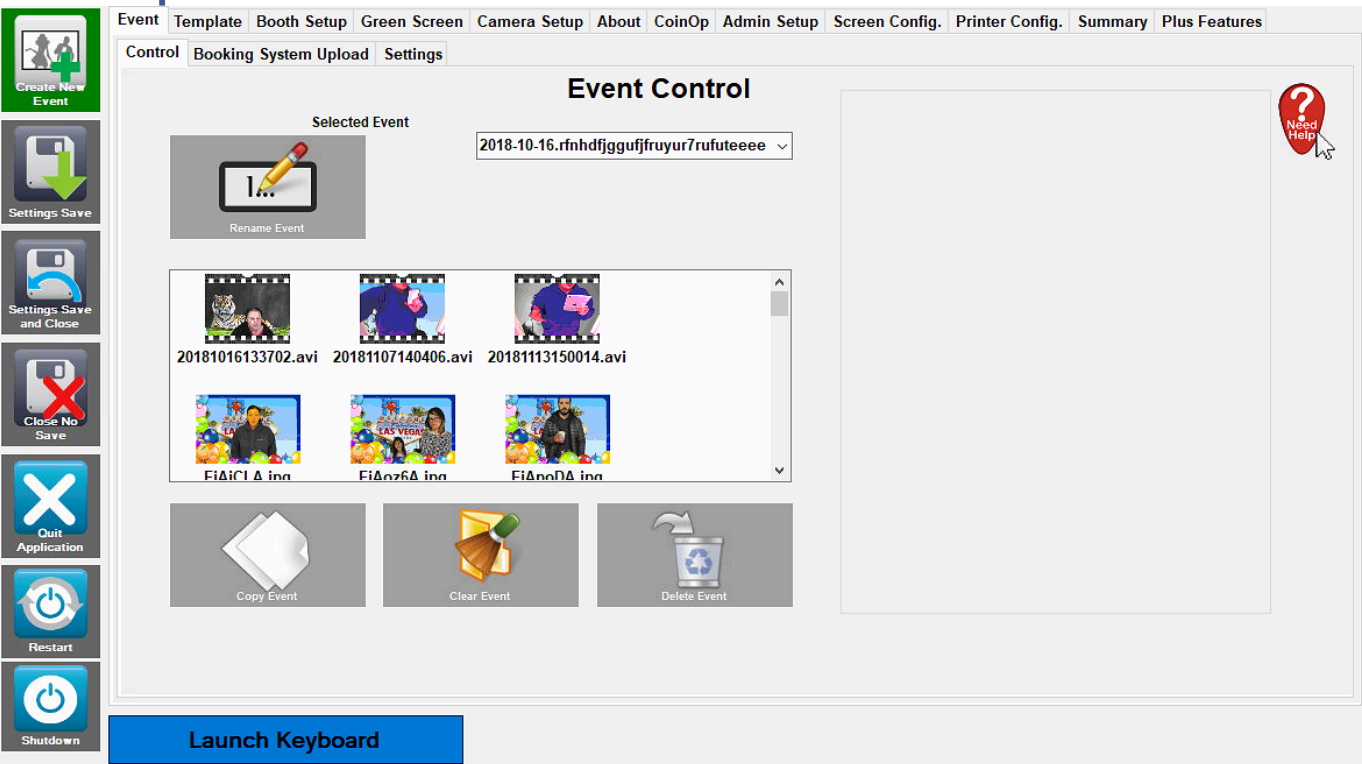

Create New Event – Setup for a new event. Settings Save – Save all current Admin Settings (but stay in Admin) Settings Save and Close – Save all current Admin Settings and Close the Admin Close No Save – Close the Admin, don't save anything. Quit Application – Quit's the PB Pro software back to the Desktop Restart – Restart's the PC Shutdown – Shut's the PC Down.

The Tabs across the top of the Admin Panel allows you to access certain areas.

We will go through each of these Tabs in Turn.

# **Admin Control**

# **Event Tab**

### **Event >> Control**

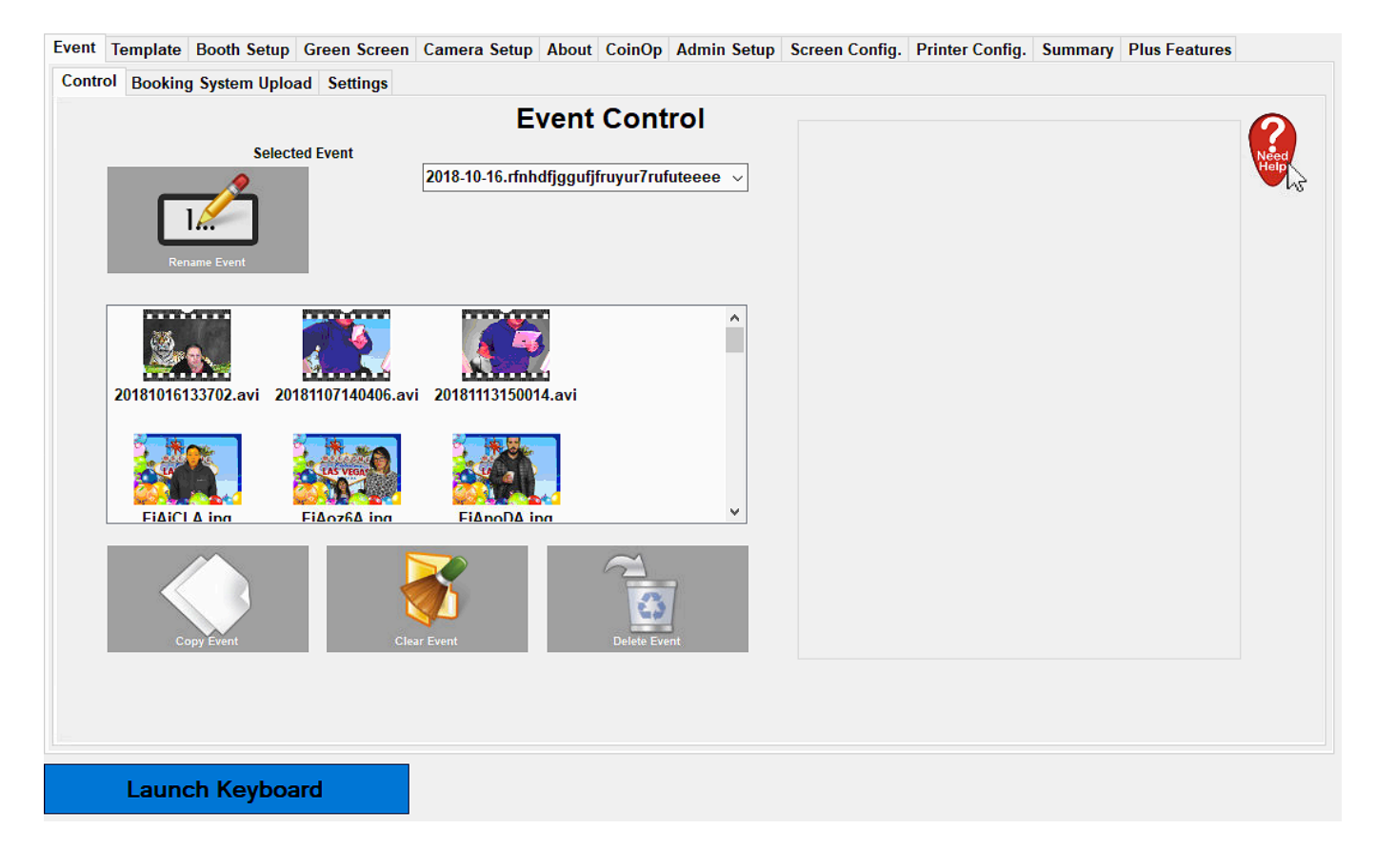

The Event Control tab allows us to manipulate current events, copy clear and delete events where applicable.

By selecting an event in the drop down box you can view images (which will show in the white box). When viewing these images you can select the images and also Copy clear or delete an event.

### **Event >> Booking System Upload**

The Booking System Upload Tab are now deprecated options and no longer in use.

### **Event >> Settings >> Business Facebook Uploads**

The Facebook Business Uplaods is now deprecated (ceased by Facebook) and is no longer in use.

### **Event >> Settings >> Web Site Upload**

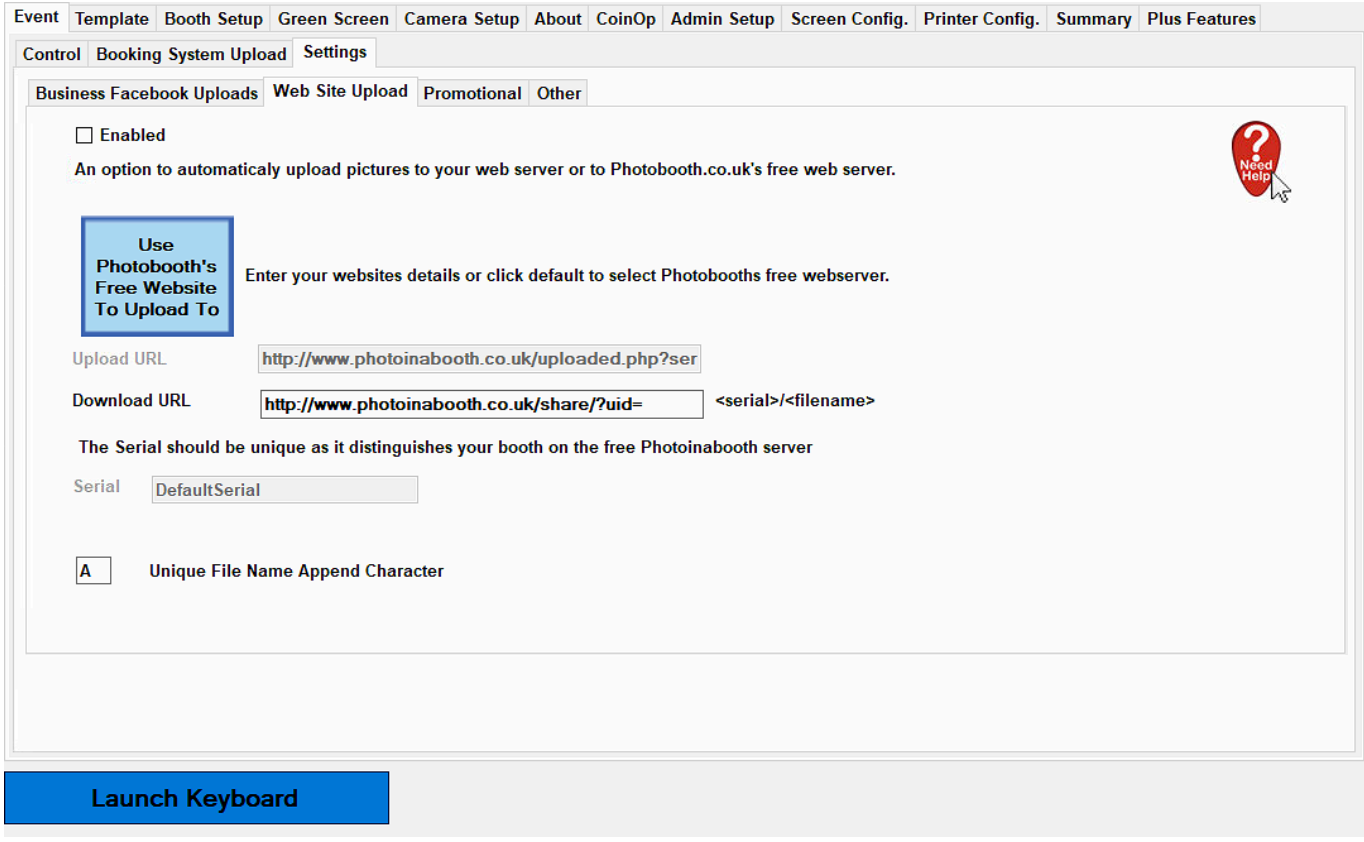

Website Upload allows you to upload your images to a web page for viewing. Please contact us for Website uploads to our or your own server\*.

\* Requires a hosting account and domain name.

#### **Event >> Settings >> Promotional**

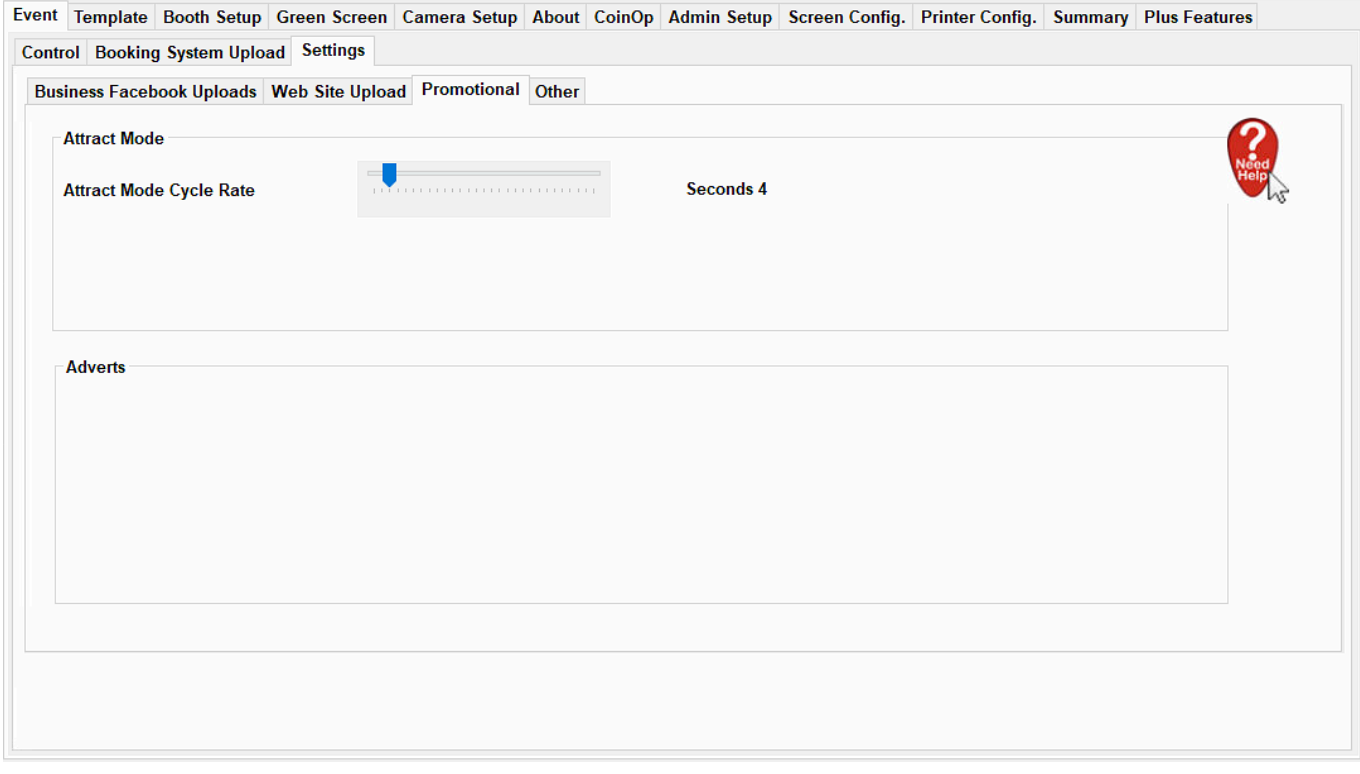

The Promotional Attract mode Cycle Rate is the speed at which the opening Graphics (when in Coin Op Mode) displays on refreshes on screen.

#### **Event >> Settings >> Other**

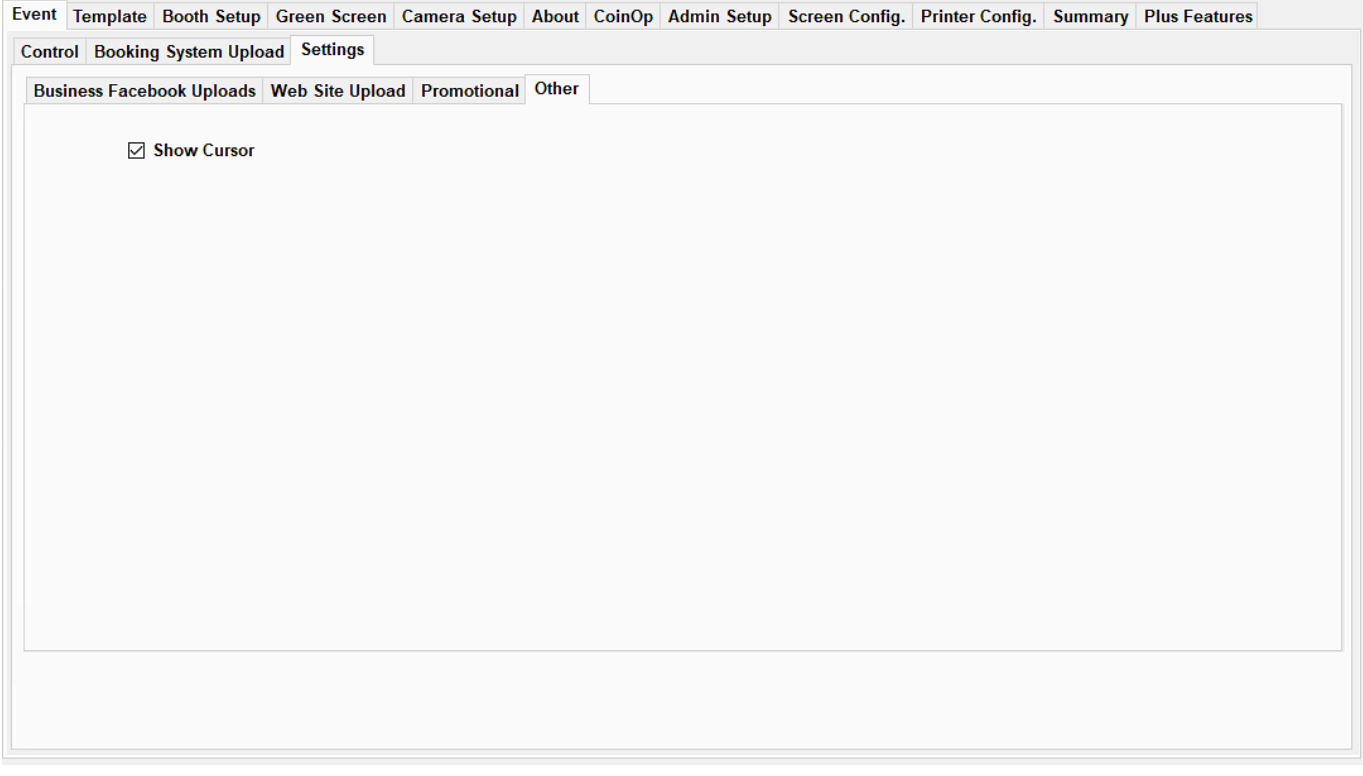

This simply allows you to hide or show the cursor on screen when using the Software with Touch Screens.

# **Template Tab**

### **Template >> Multi Photo Layout**

Event Template Booth Setup Green Screen Camera Setup About CoinOp Admin Setup Screen Config. Printer Config. Summary Plus Features Multi Photo Layout Single Photo Layout Promotional Dortmit Mode Backdrop picture1 picture2 picture3 picture4  $\Box$  Enabled  $\Box$  Enabled Strip duplicate Strip mirror  $\Box$  Flip **Backdrop**  $\Box$  Use Image  $\boxed{\triangledown}$  Use Color Add Logo  $Logo1$  afx  $\Box$  Use Event Name  $\Box$  Booth Only  $\Box$  Visible Upload Only Default Text Name Logo1  $\boxed{1296}$ 864 Location Angle  $\boxed{0}$ Font Transparency

Using all the options on this page allows you to layout 4 Up images.

Backdrop – This will allow you to set a solid colour or use a Background Image. Picture1 – Alter and move the picture around on the live view and use the settings in this tab to finely tune your layout. This is the same for Picture2, 3 and 4. Additional options allow the pictures to be turned on, orientation, angle scale and transparency.

You can add a Logo of text, graphic or QR code by clicking the optional buttons. This will provide additional tabs below that can be indidivudally setup for each item. Multiple logo's and text can be added to each layout.

You can also choose Strip printing options in the Strip print sub-window. This will require a printer to allow the strip printing and Printer settings will need to be set in the Printer Config. Tab.

After complete selecting Save Template will save this layout for future use (Select Template).

### **Layout >> Single Photo Layout**

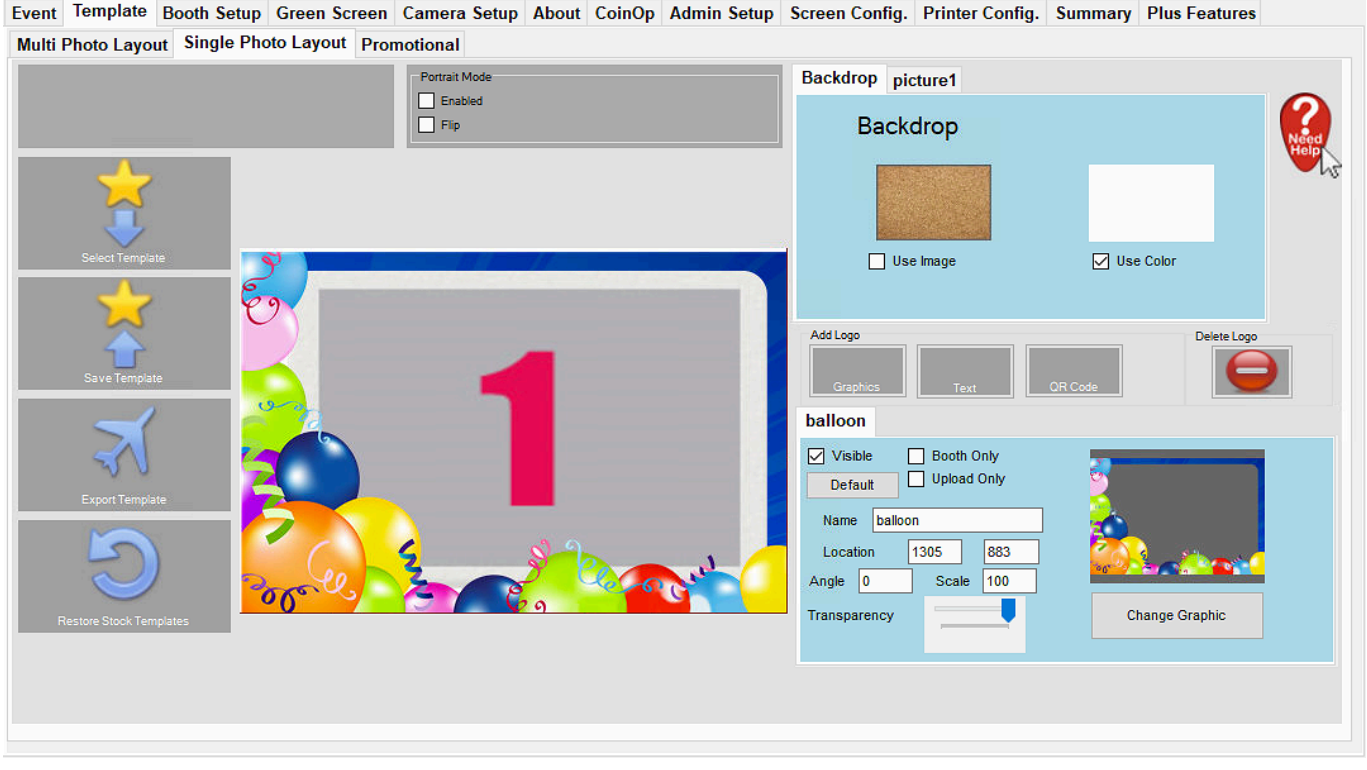

Similar in layout to the Multi Photo Layout you can add Logo's Text or QR codes, as well as altering the Background Image/Solid Colour and alter the aspect settings of the Single image (picture1).

After complete the layout can be saved (Save Template) and restored using Select Template.

### **Layout >> Promotional**

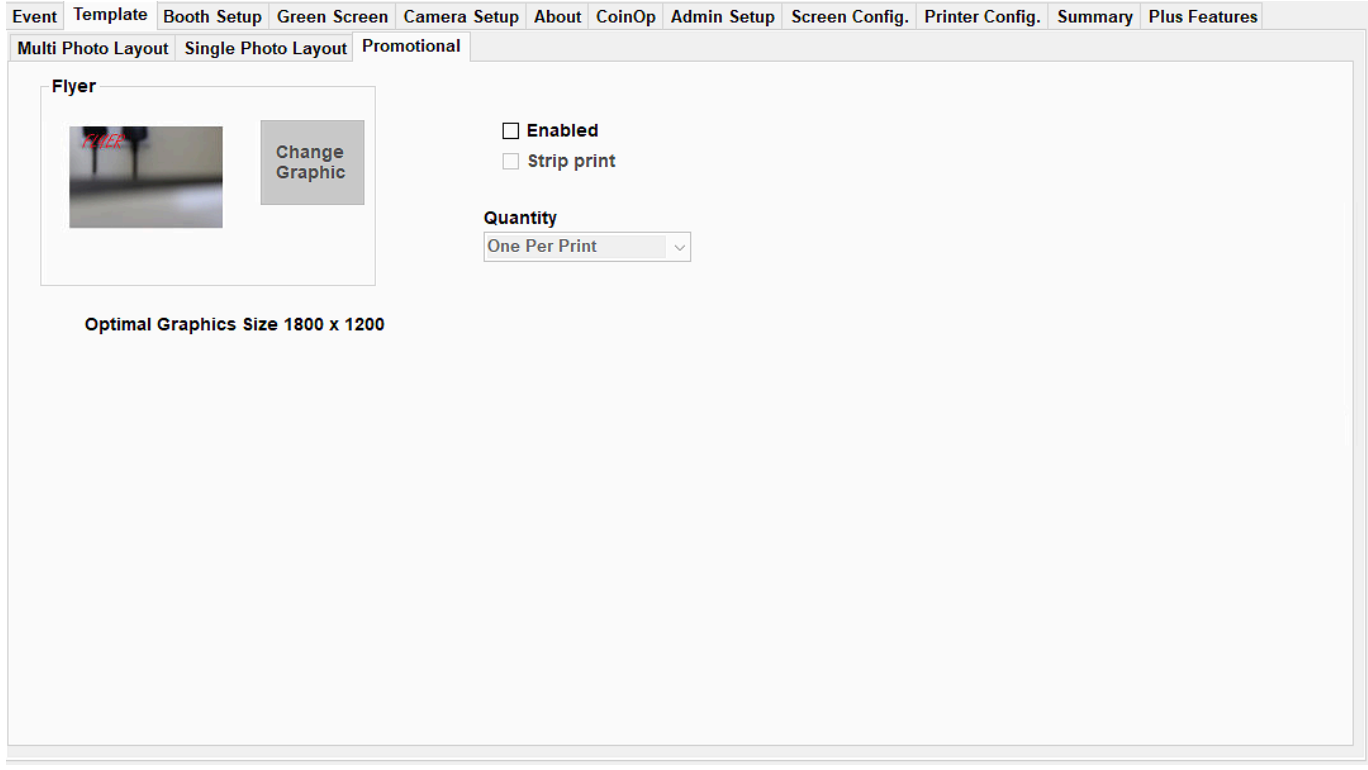

If your at a promotional event you can use this tab to print out an additional page as a promotional item.

## **Booth Setup Tab**

## **Booth Setup >> Language**

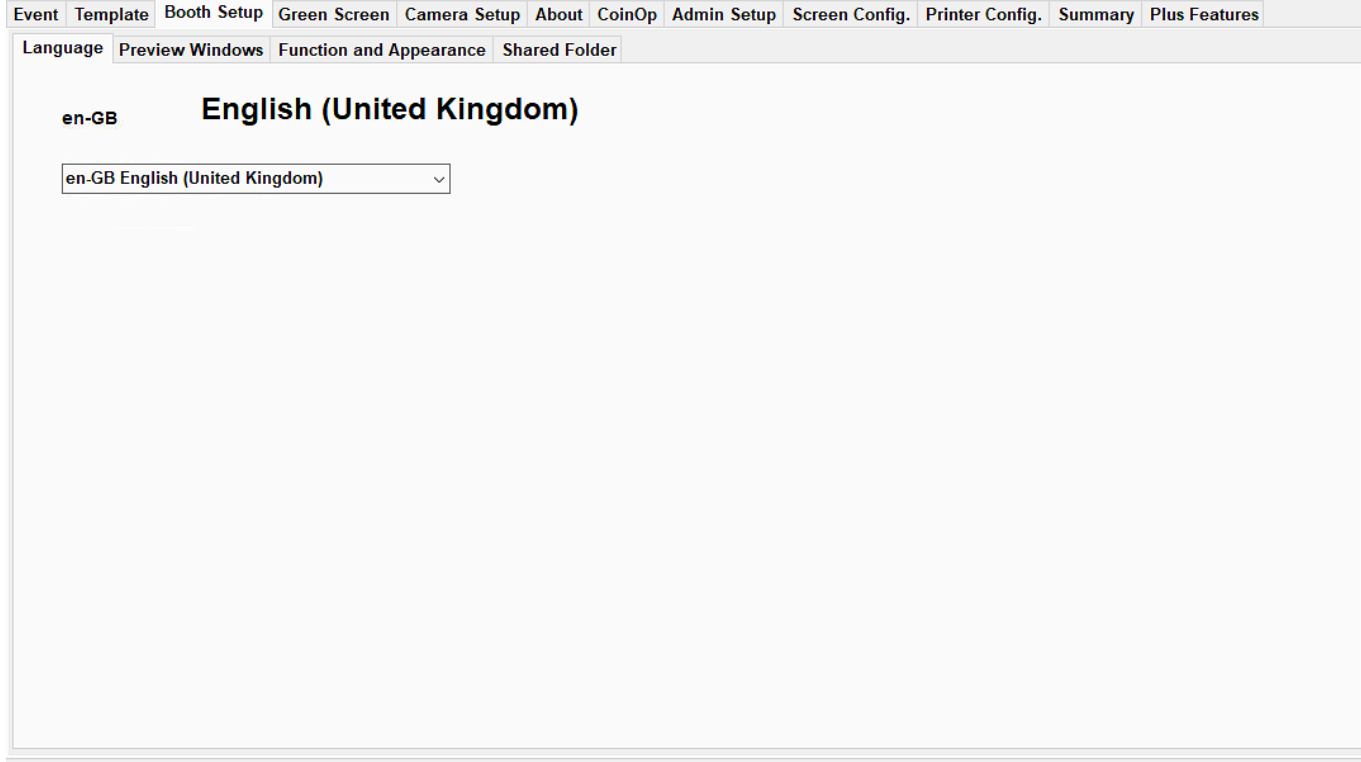

To change the Software's used language select from the drop down box. A restart may be required after saving from the admin before using the new language.

### **Booth Setup >> Preview Windows**

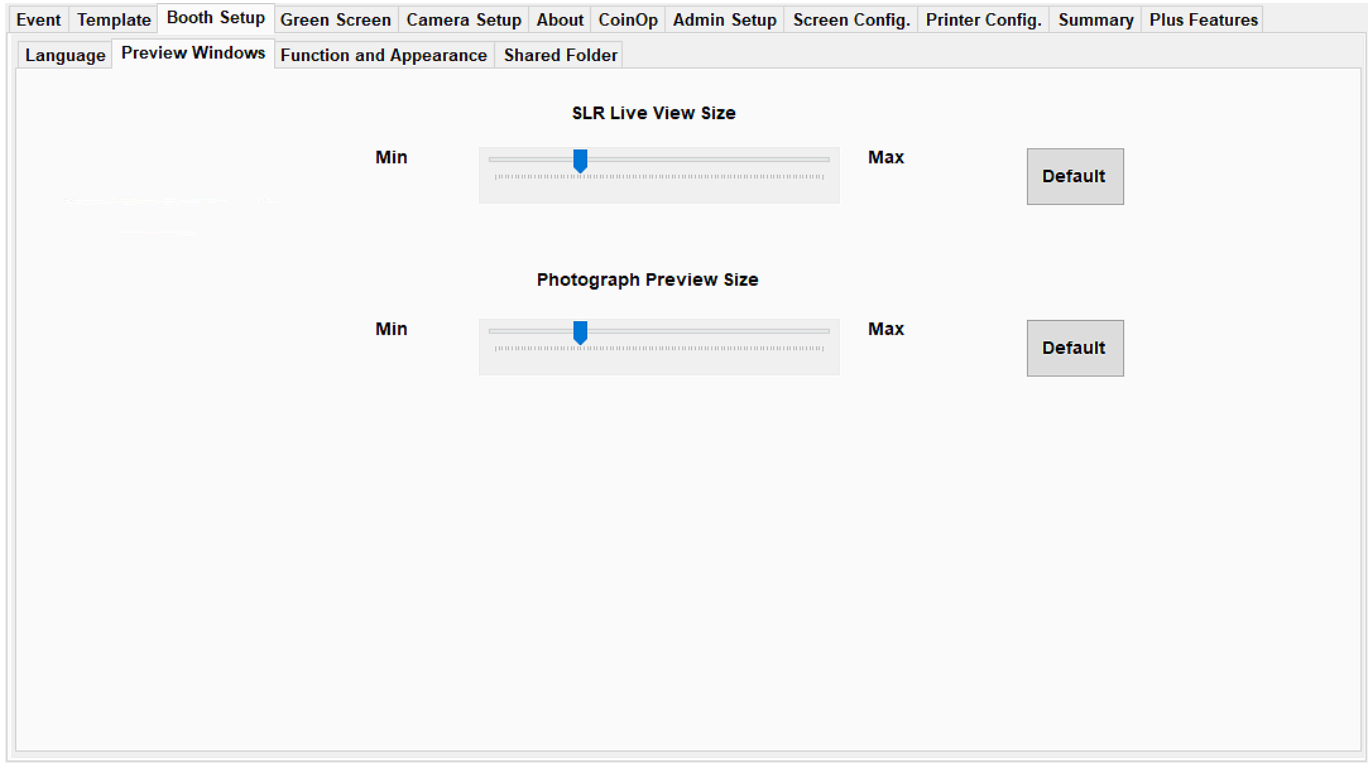

Onscreen live previews and the final image preview can be altered in size to cater for different screen sizes and for performance (when run on a slower running processor).

#### **Booth Setup >> Functions and Appearance User Options, User Options 2, Other Art, Other Art options 2**

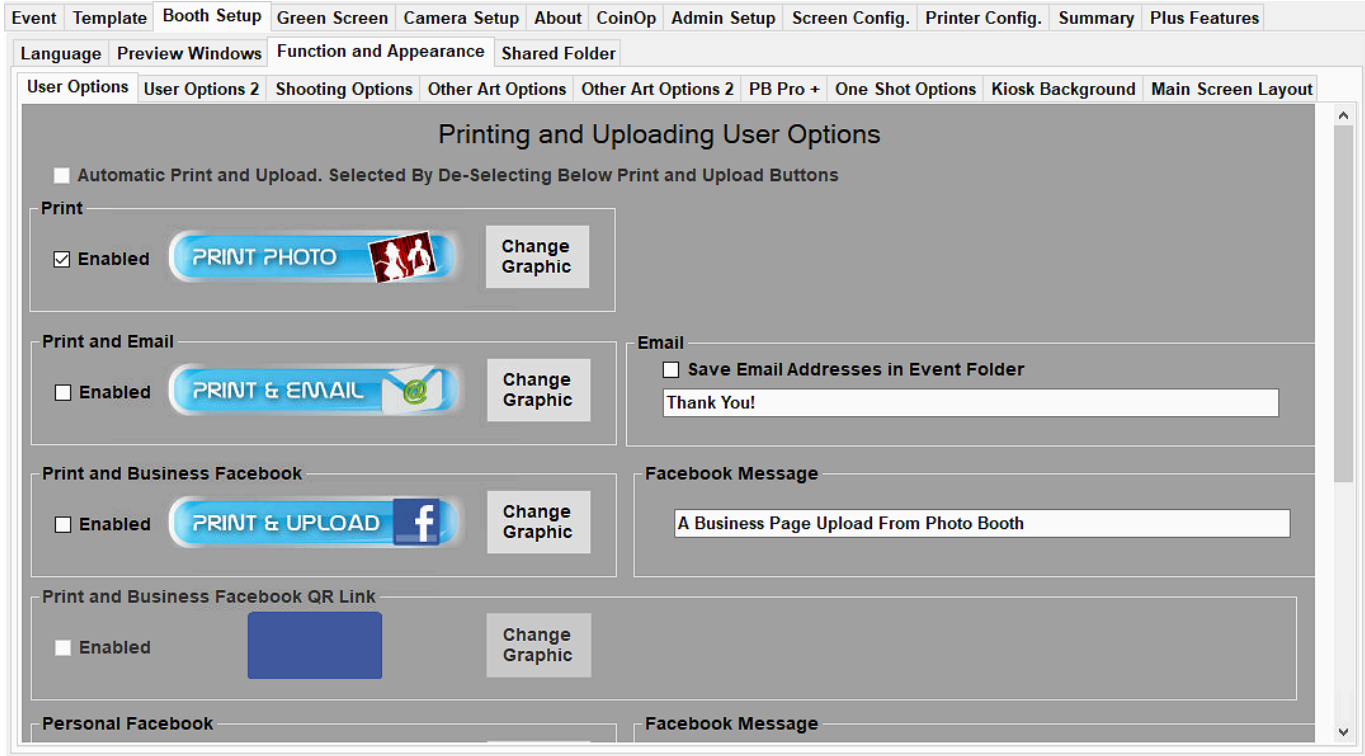

All used icons within the software can be altered within the User Options and User Options 2 tab's. As well as various personal preference options that can be turned on/off.

### **Booth Setup >> Functions and Appearance Shooting Options**

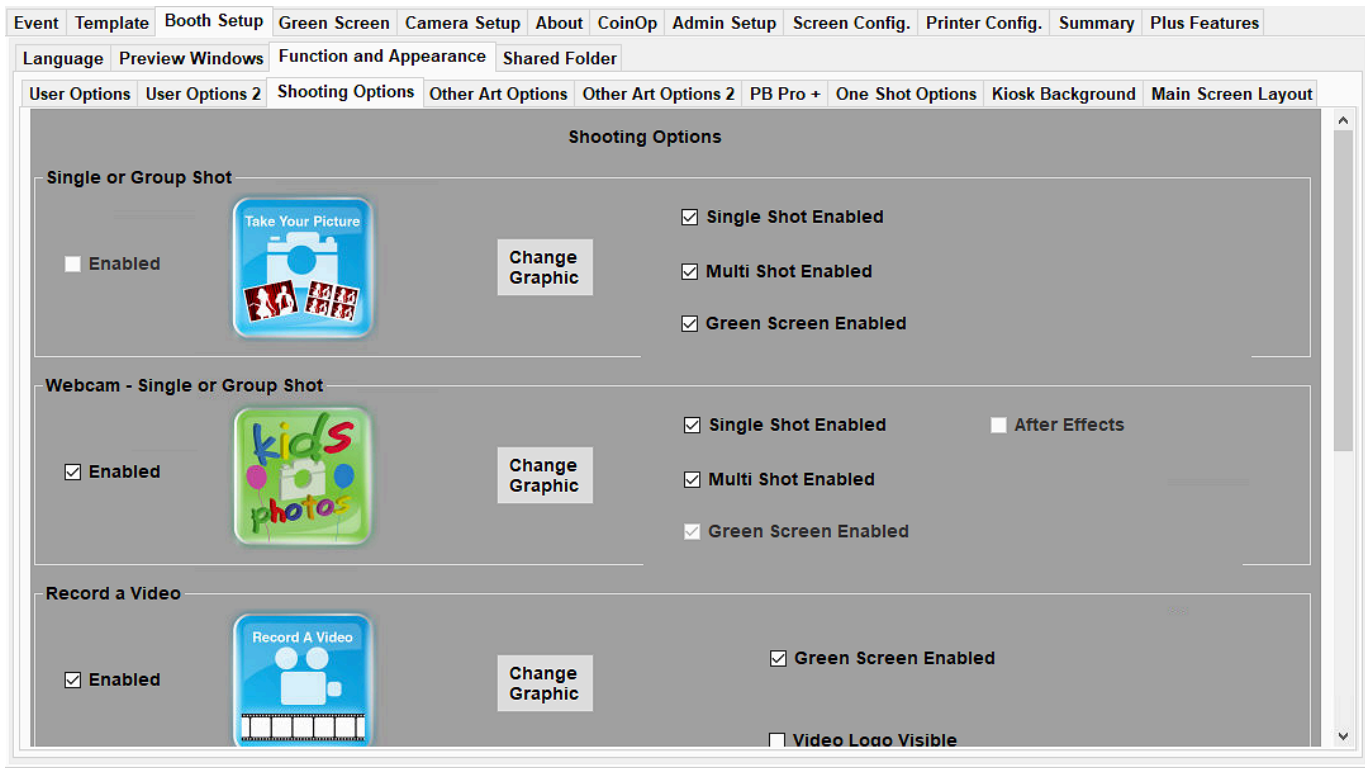

This tab allows the public facing options to be altered in detail to cater for what type of event you have. In the screen shot above for example we see that Single or Multiple (Group Shot) options are selected for Sing, Multi shot and also enabling the green screen option. Also the webcam option is enabled again for single or multi shot.

All the options in this tab are selected and enable/disable all public facing options as personal preference. It is worth experimenting with these options to get the desired effect.

Note: For new Booth setups it's worth keeping things as simple as possible before getting a few events out the way.

#### **Booth Setup >> Functions and Appearance PB Pro +**

This options is currently in Alpha setting and is not currently supported.

### **Booth Setup >> Functions and Appearance One Shot Options**

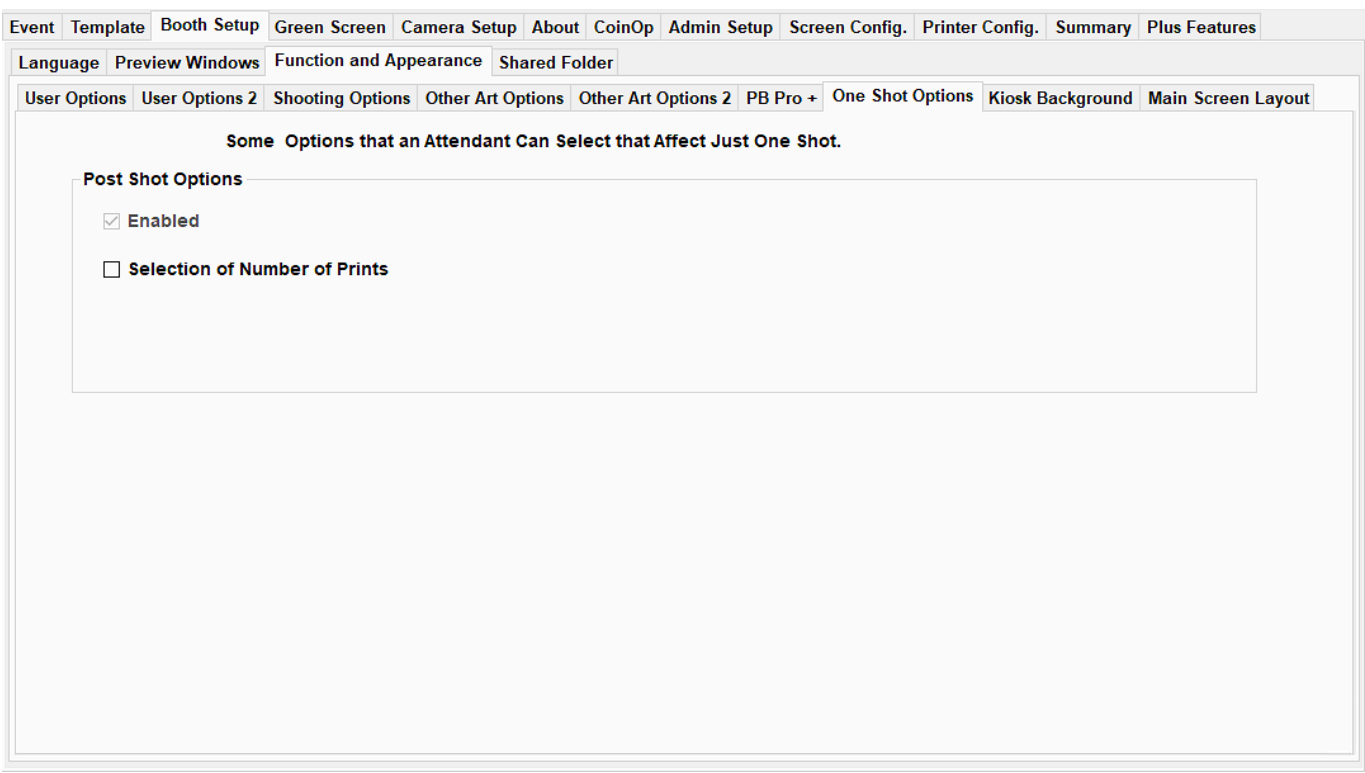

This option allows you to select the number of printers require for that particular shot (it doesn't keep the setting), this is useful if a group of people require a print each.

#### **Booth Setup >> Functions and Appearance Kiosk Background**

Deprecated and replaced with Main Screen Layout.

#### **Booth Setup >> Functions and Appearance Main Screen Layout**

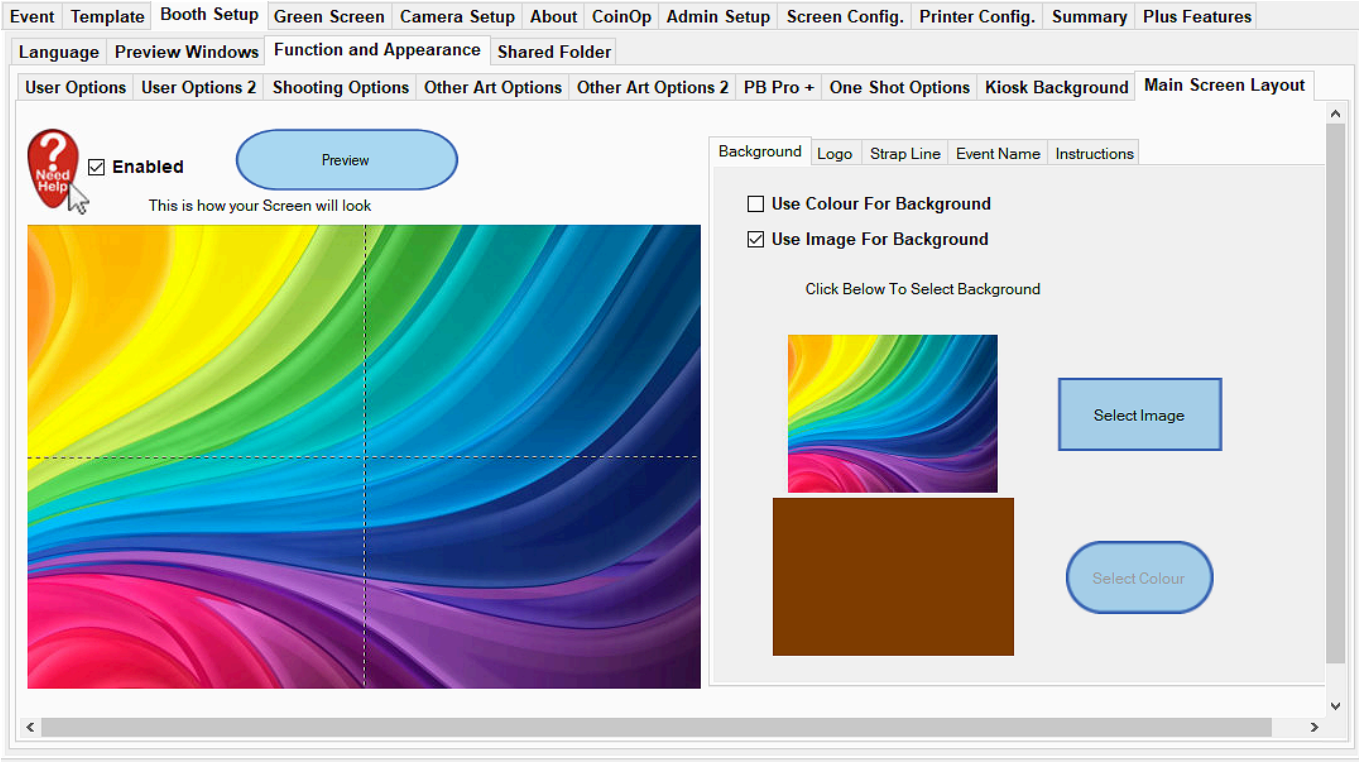

The on screen layouts can be altered in numerous ways.

Utilising the options in this tab you can alter the Background, selecting an image or Solid colour, as well as add a Logo, Text Strap Line, Event Name and optional Instructions. Clicking the Preview Button after altering the options will show the updated layout in the Preview Window.

Note: Make sure background images are kept to the size of the screen, choosing an overly large background image results in the image being scaled down, but will still use the full size so can take up a large amount of memory.

Background Images are best as JPEG images, try and keep the compression down to around 60% to keep sizes down.

## **Green Screen**

Event Template Booth Setup Green Screen Camera Setup About CoinOp Admin Setup Screen Config. Printer Config. Summary Plus Features Horizontal Flip Regular Regular Pre-Chosen **HOLLYWOOD Default Remove All** Delete Add

Nine green screen options can be shown on screen for customers to choose as well as prechosen group sets.

To alter the Green Screen image options select the image in the left hand panel then choose Delete under the highlighted option.

Then to add an additional image select Add (Add will only be available if a slot is available for a green screen).

The the Pre-Chosen set select Add on follow the onscreen instructions to add in additional images. A green + icon top left of the window allows new images to be chosen.

The Horizontal Flip option allows you to flip all the images horizontally.

## **Camera Setup**

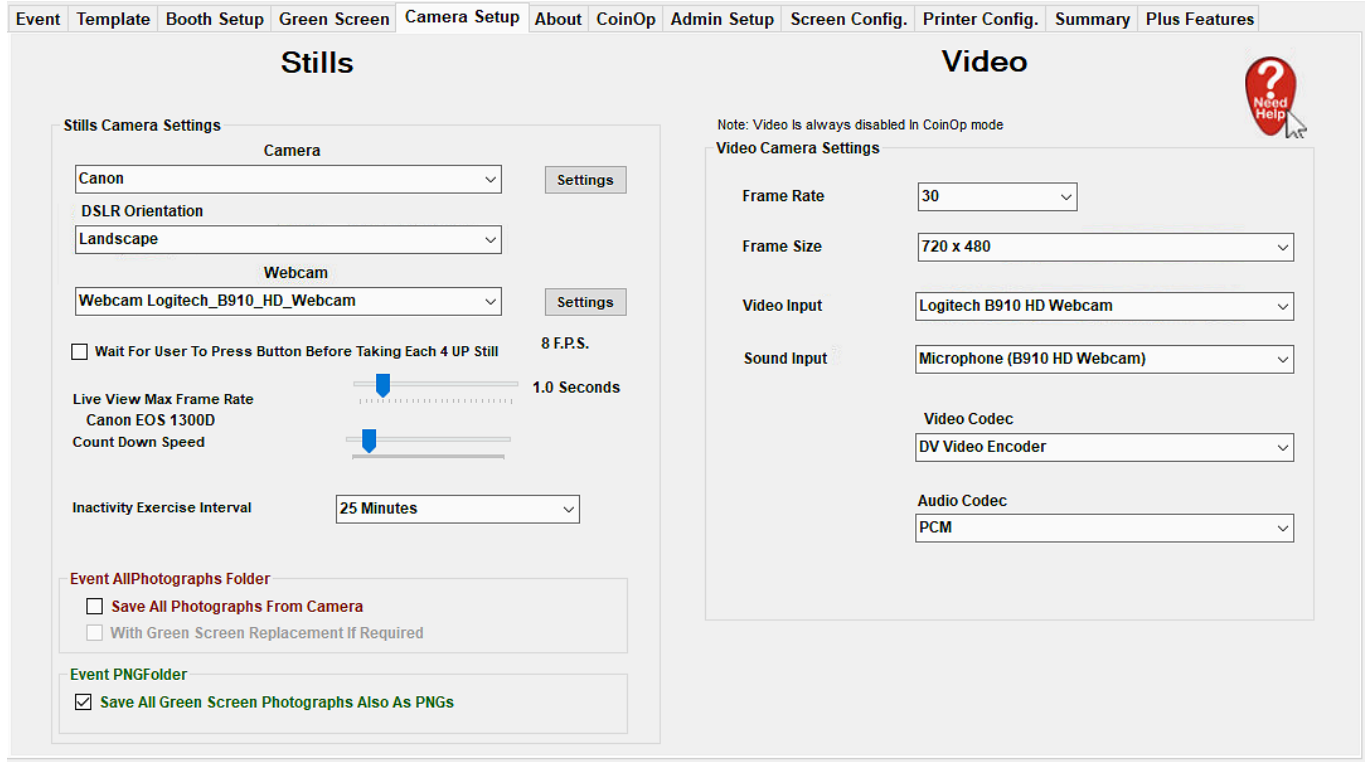

Setting options for SLR camera and Webcam can be altered to suit on this page.

Select the Camera you require from the Canon Drop Down Menu. Then you can select the orientation.

Next select the Webcam from the drop down menu (for taking photos).

The other options are personal preference, you can alter the Live View Max Frame Rate to suit the power of the machine it is currently running on.

The Video options by default match the best results, but you can alter them also to suit your needs if required.

## **About Tab**

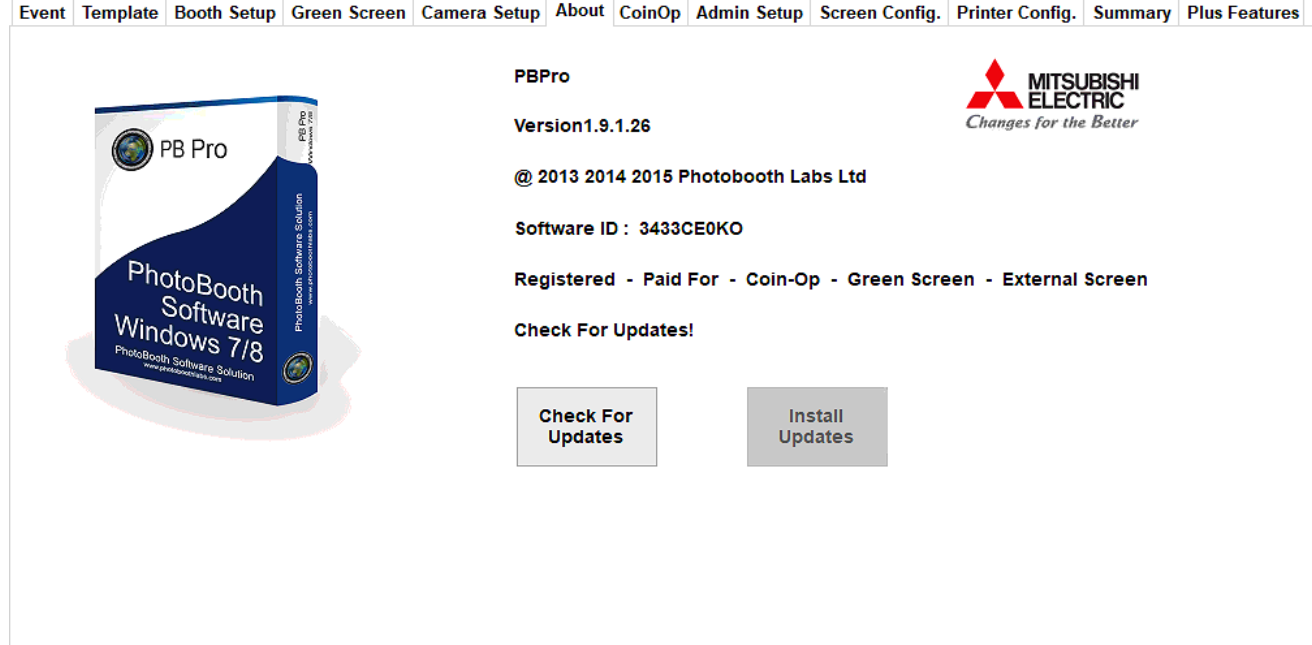

The About Section's most important item is the version number, when on support we may ask you to go to the About Tab and let us know the Version number so it's worth familiarizing yourself with where this is.

# **CoinOp**

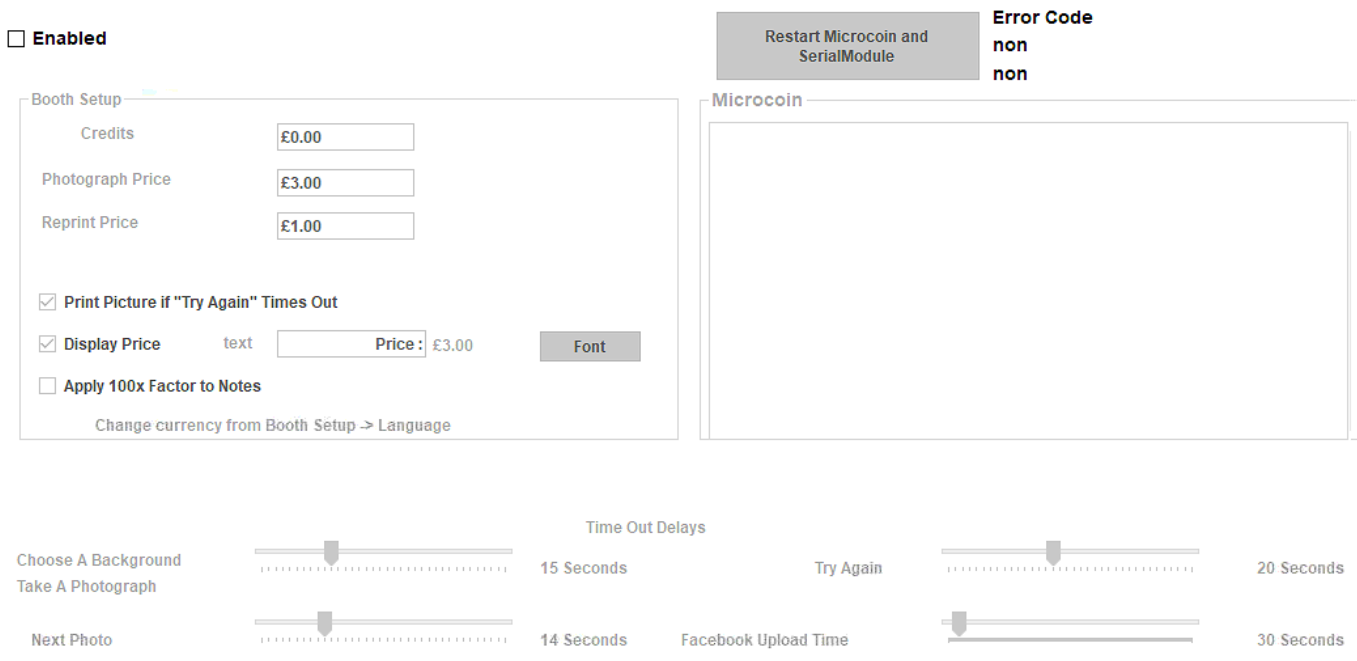

If CoinOp is fitted you can configure all the options in the CoinOp tab. It's worth talking to Support when initially setting up the CoinOp.

## **Admin Setup**

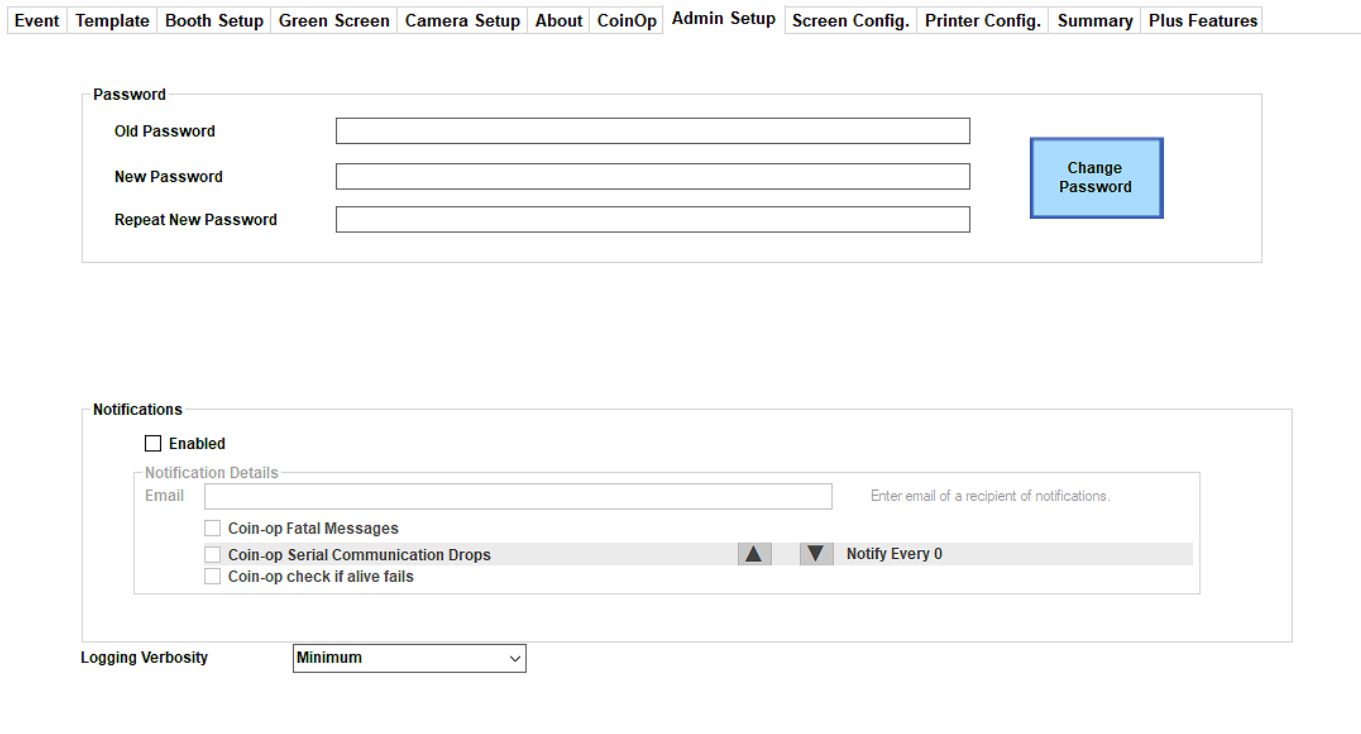

The admin setup tab allows you to change the current Admin password. The notification options are to do with Coin-Op notifications and are generally left blank.

## **Screen Config**

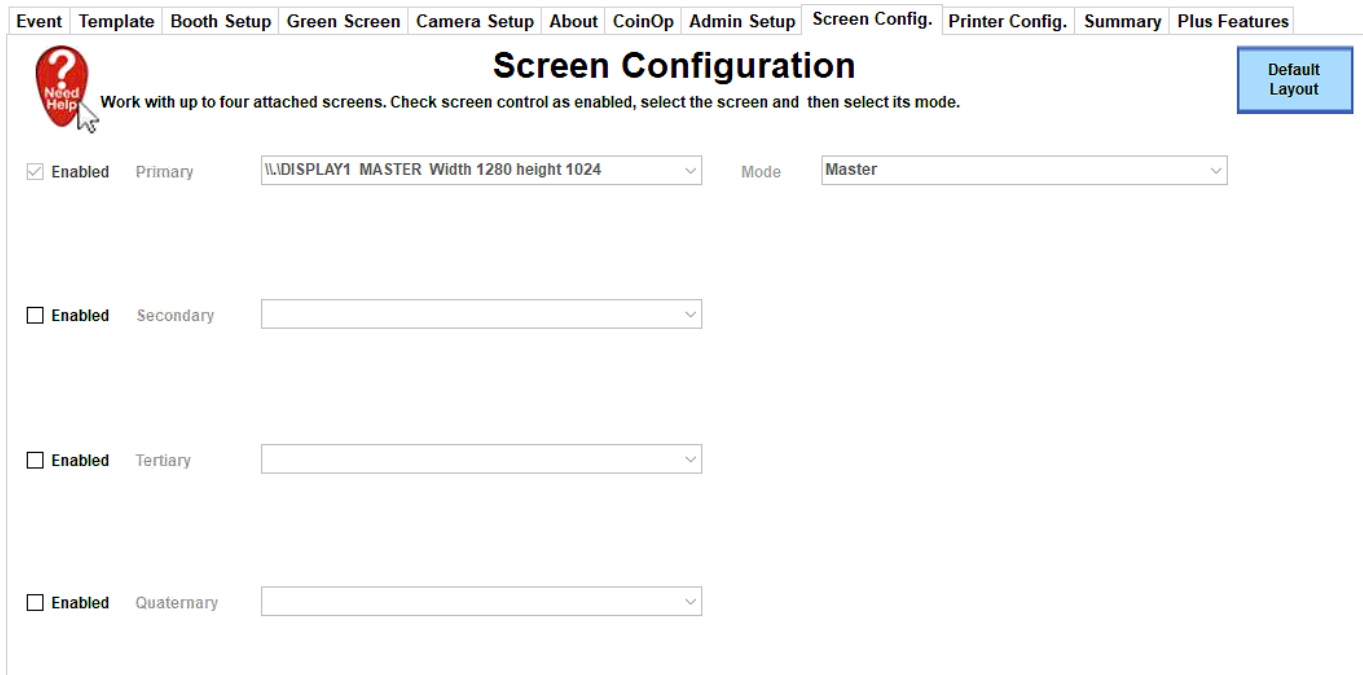

PB Pro allows multiple external screens to be setup (they will all require a different connection such as HDMI, DVI or VGA) to be hooked up to the PC. You can configure what is displayed on each screen from the Screen Configuration options to suit.

# **Printer Config.**

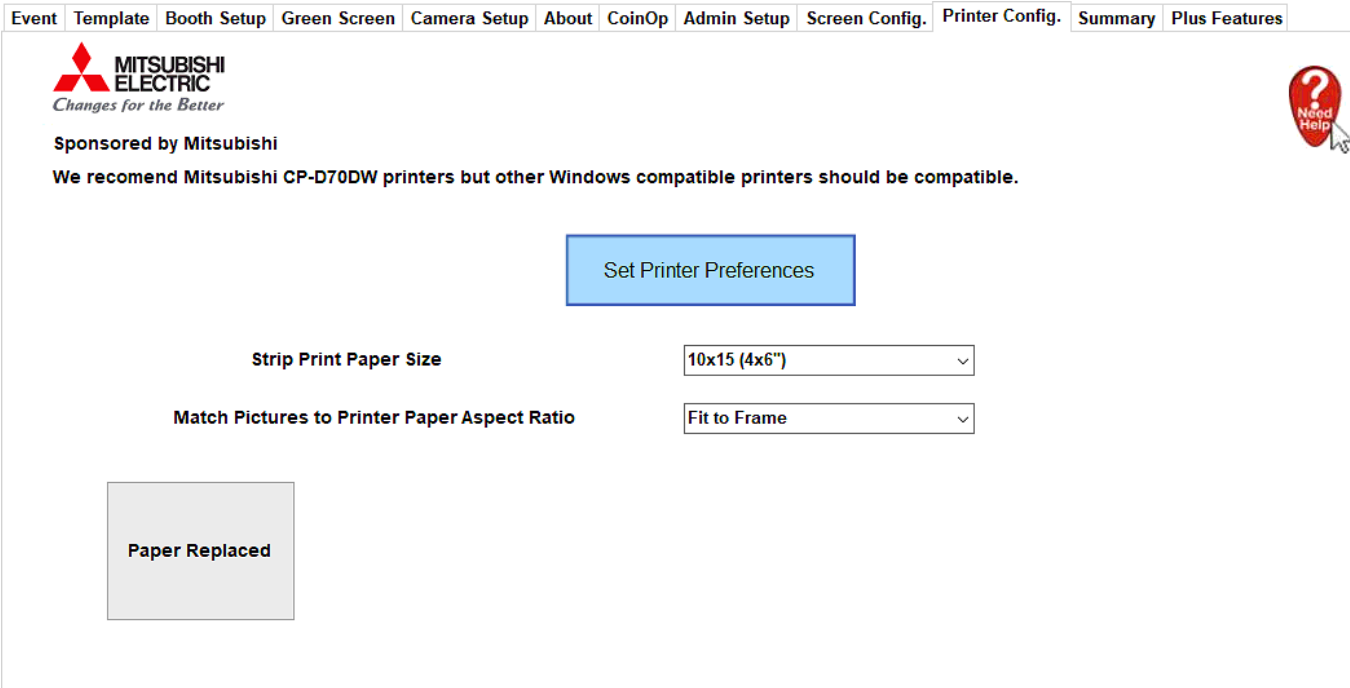

All printer settings used from PB Pro are controlled from the Printer Config. Page.

If strip printing is used set the Strip Print Paper size to suit.

Clicking the Set Printer Preferences page allows you to set the main settings for the printer paper.

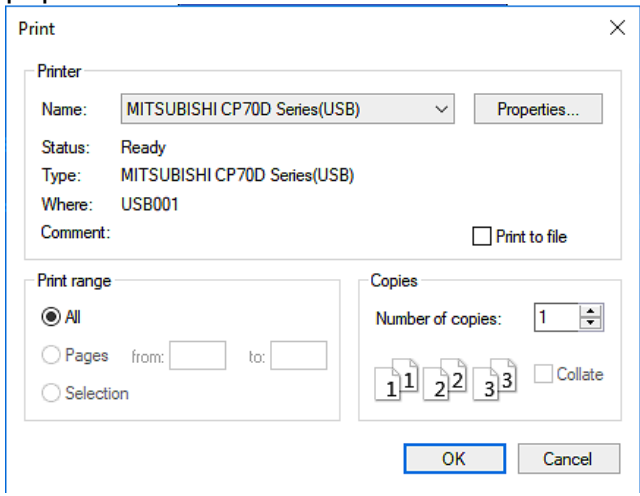

Click the Properties of the Printer to change the settings specifically for your printer.

# **Summary Tab**

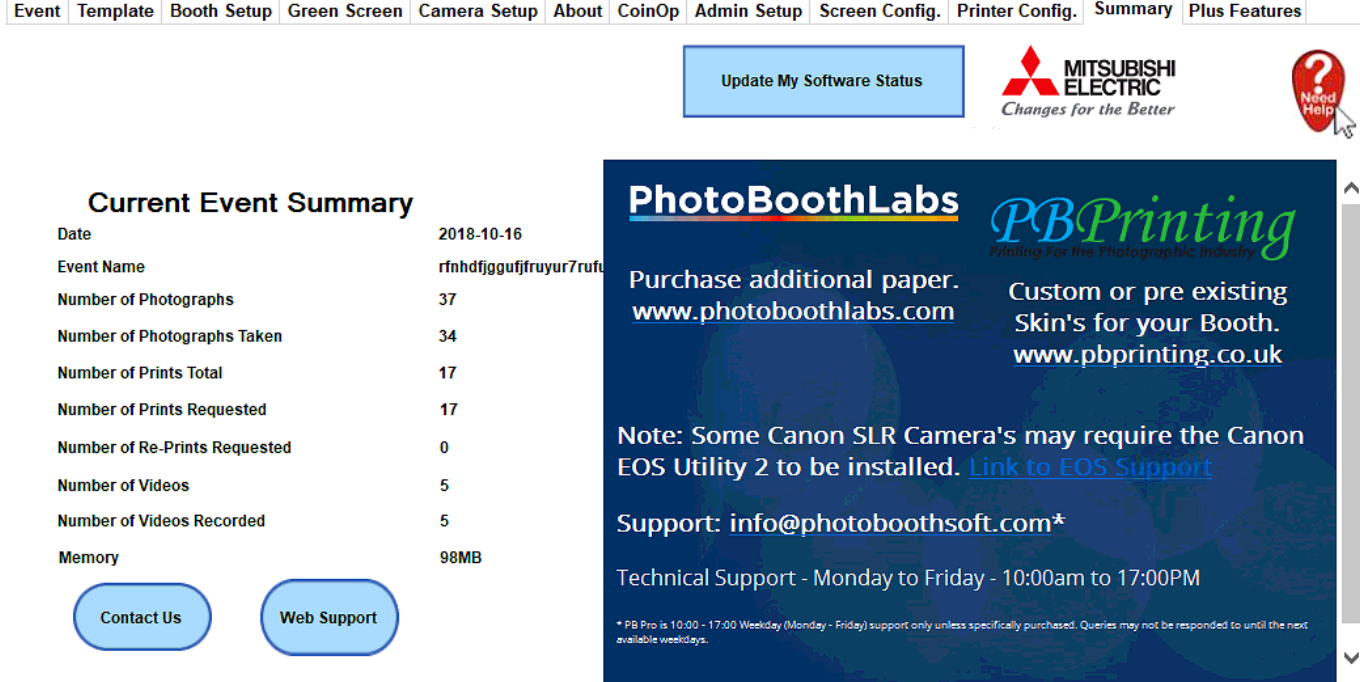

This is the opening page that just shows a quick summary of the System.

## **Setting Up the SLR Camera – Canon Range.**

The SLR Camera can be setup in numerous ways, however we have found the following settings on the camera to get the best results.

#### **The Resolution**

The firs thing to do is to change the default resolution taken by your Canon. We actually need to reduce the resolution down to 2592 x 1728 (or as near as possible such as 2256  $\times$  1504 on some of the cameras such as 450D).

To do this simply have your camera ready and disconnect it from any Computer. Next press the 'Menu' button on the back to get the menu options on the LCD screen. The first menu option using the directional dials to the right of the screen selects the Quality Option and press the 'Set' Button to get the options up.

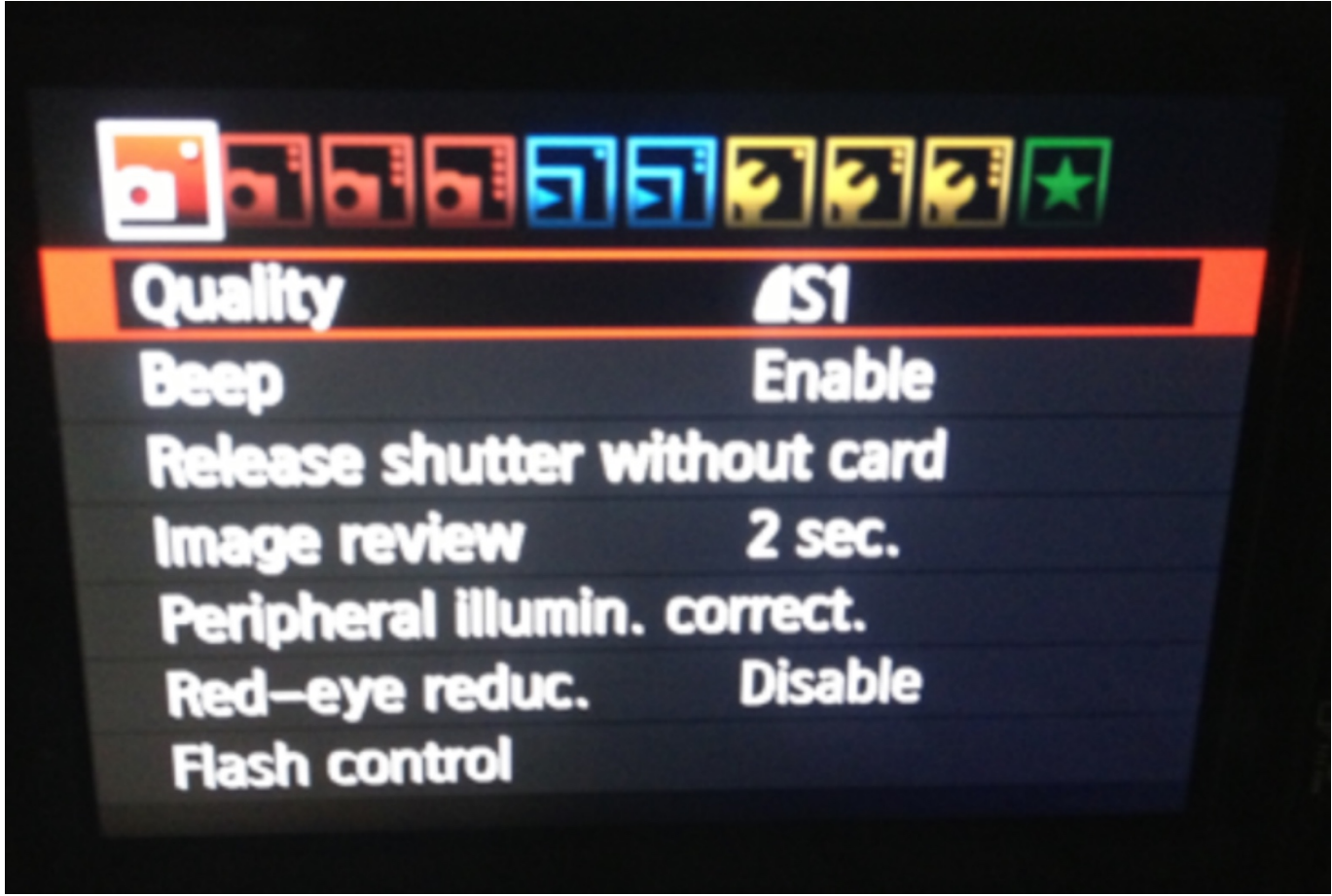

Next use the Left and Right buttons to select S1 with resolution 2256 x 1728 (as shown) then press 'Set' when done.

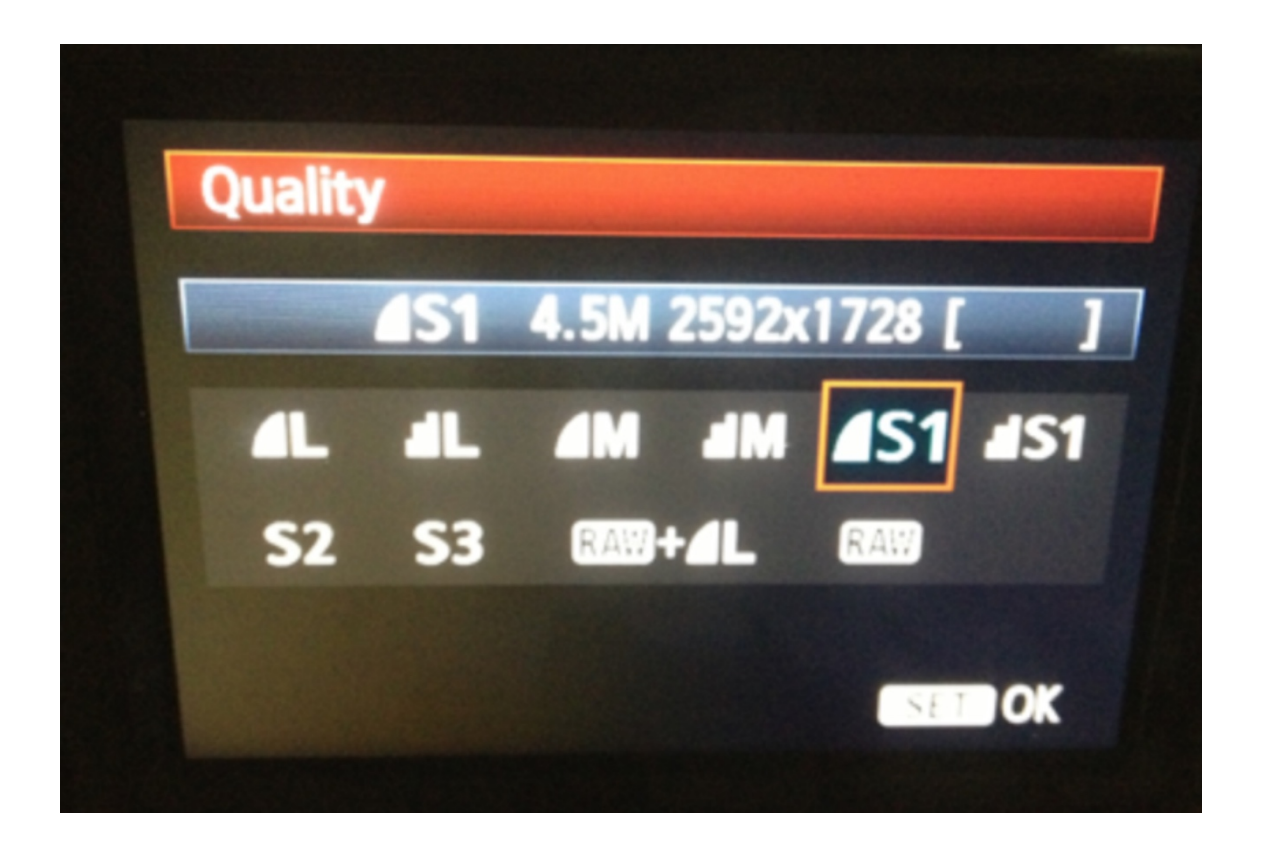

### **Setting the Timeout**

Whilst still in the menu's press the right button to move across the the First option with a spanner icon. You'll see the first option below it change to 'Auto power off'. When that is highlight press the 'Set' Button.

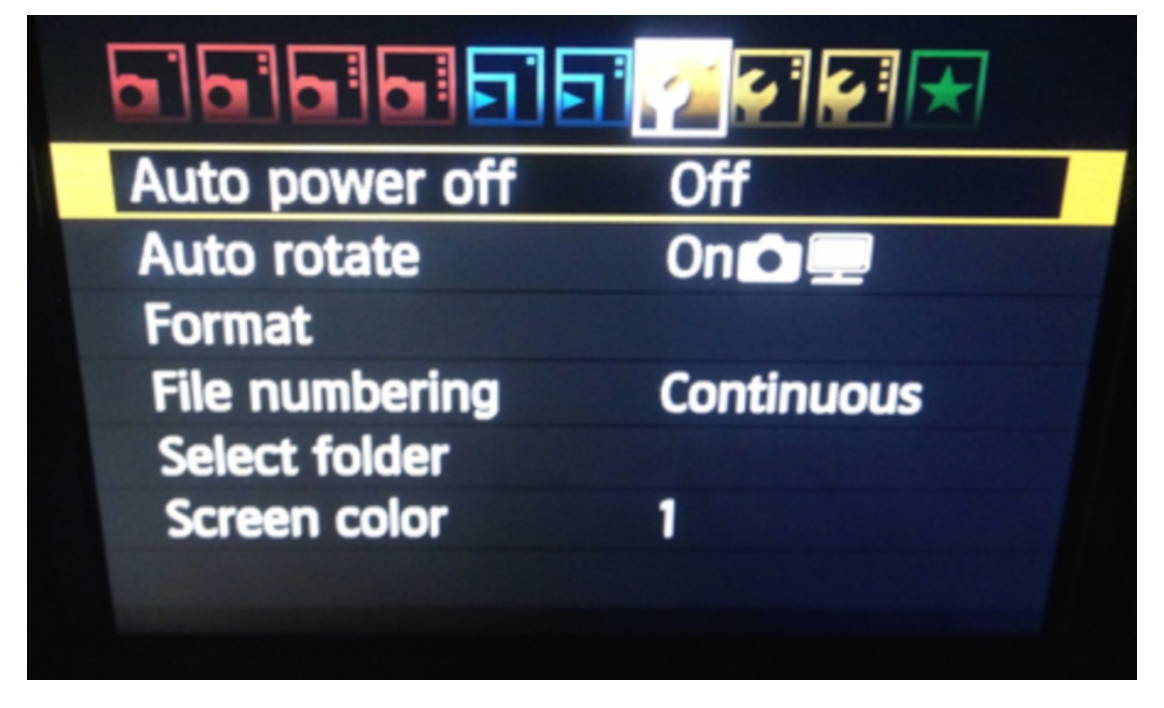

Now move down to select 'off' in the menu item.

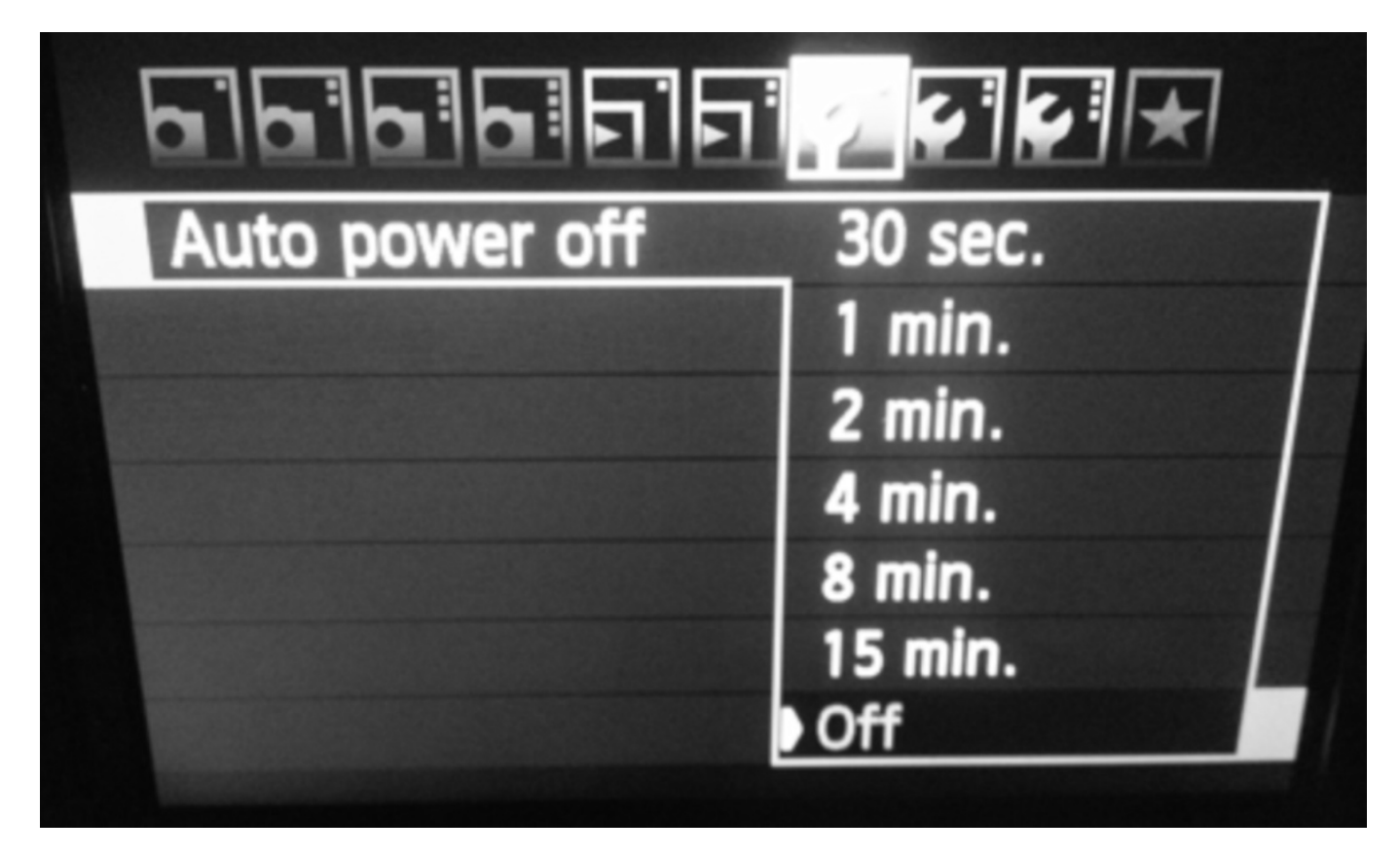

Press the 'Menu' button once to turn off this menu.

#### **Setting Up the Flash**

On the front of the Camera to the right of the lens is a small 'flash' button. Pressing this will make the Flash popup meaning it is ready to be used for every picture. If you don't want this just press the Flash back down manually.

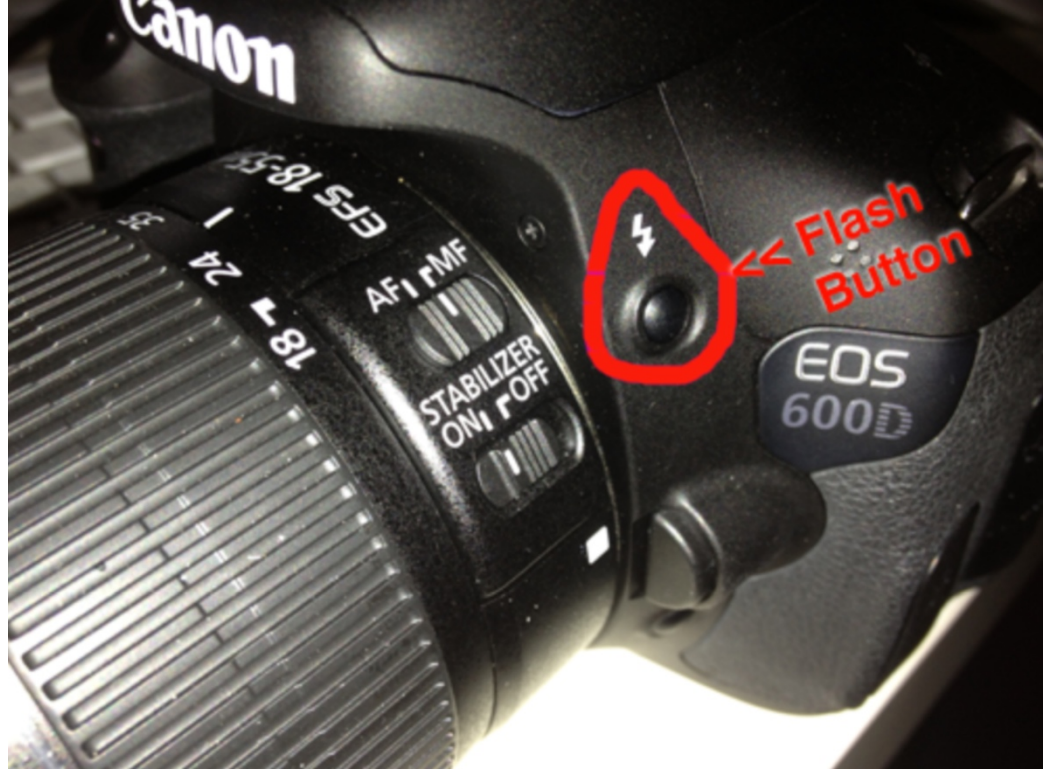

#### **Auto Focus / Manual Focus.**

Although Auto Focus is generally a good thing when using a PhotoBooth it causes far too many problems and the extra time taken by the camera to focus on the many objects in a picture can take far to long to take the picture.

As a result you will need to turn the camera to Manual Focus and manually zoom in or out to get the best picture and use the front of the lens to manual focus the camera for your event.

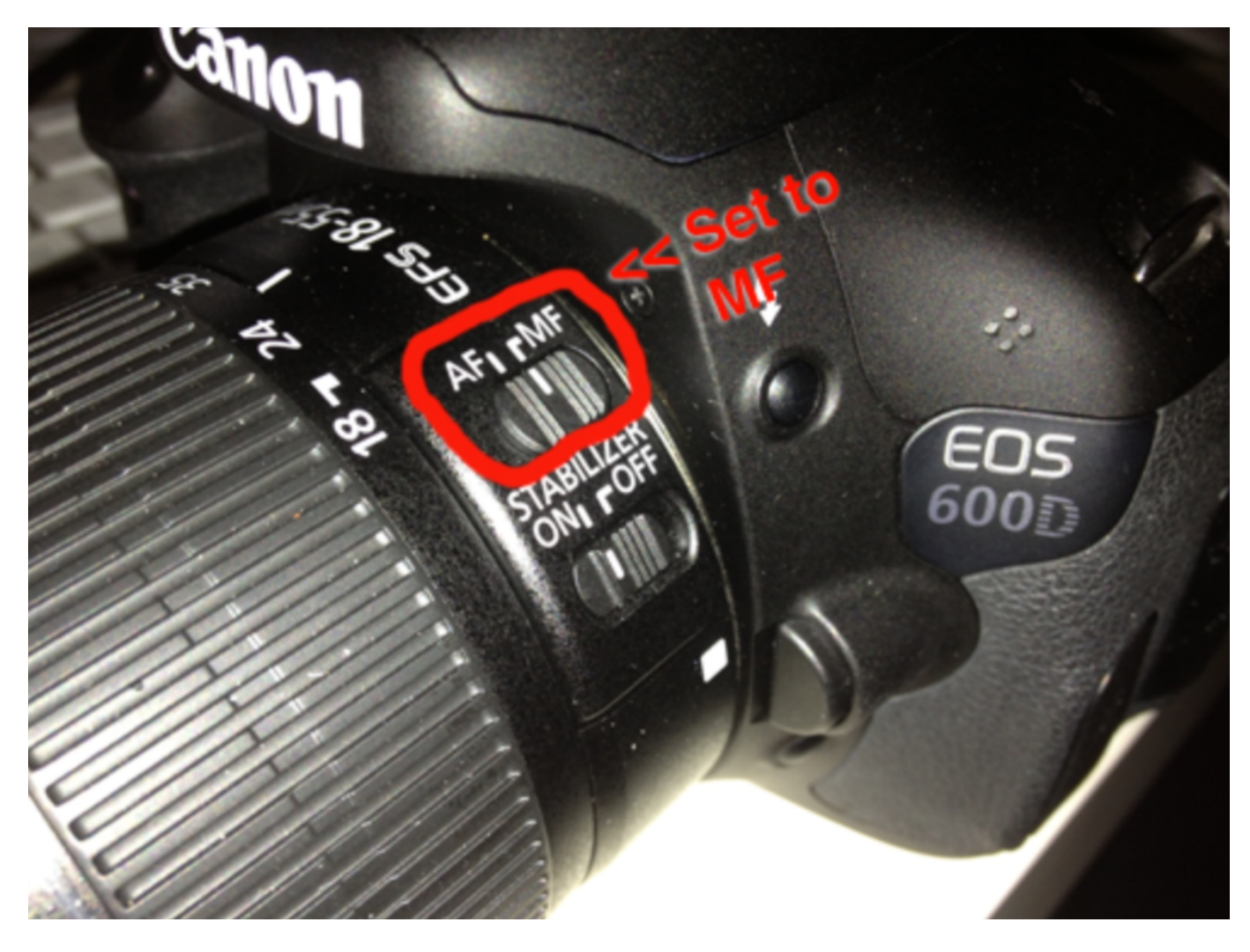

### **Updating Your Software**

When we release an update to the software each time the program runs as long as an Internet connection exists it will let you know that a new version is available.

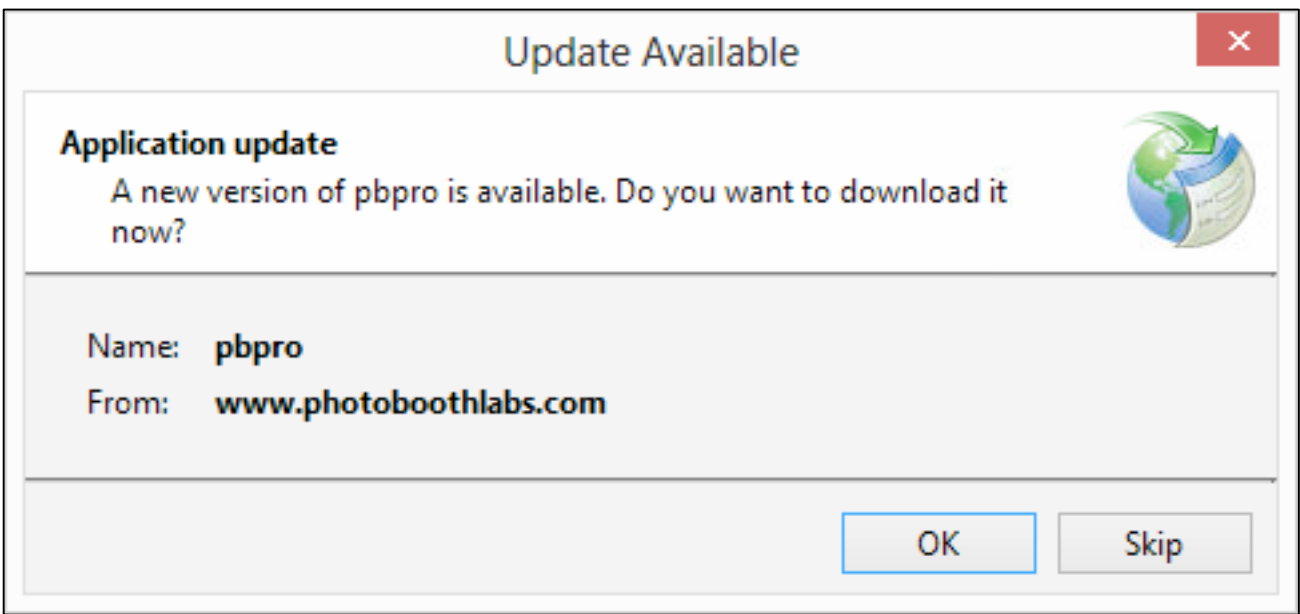

#### Click on 'OK' and the software will start to update

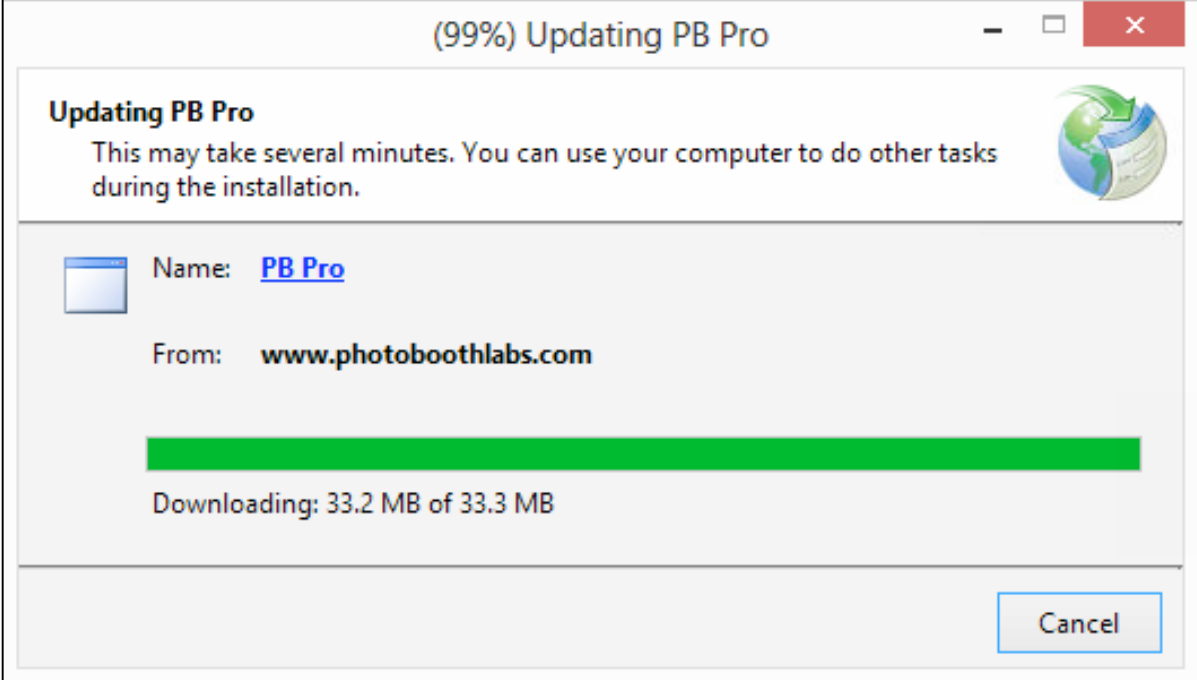

It will then ask you to Confirm the software is ok.